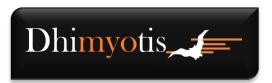

Published on: October 24, 2017

*Version:* 2.0

Reference: PSCO – Create a customer area

Author: CERTIGNA Classification: Public

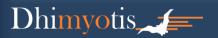

# Dhimyotis Create a customer area on Certigna

### **Table of Contents**

| 1. | In   | ntroduction                         | 3 |
|----|------|-------------------------------------|---|
|    |      |                                     |   |
| 2. | С    | reating the customer area           | : |
|    | 2.1. | Information about your organization | 3 |
|    |      | Administrator Information           |   |
|    | ۷.۷. | Autilitistrator information         | _ |
| 3  | Δ    | ctivation of the customer account   | E |

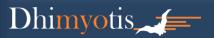

#### 1. Introduction

To obtain a certificate, you must create a customer area to access the online order menu.

#### 2. Creating the customer area

Go to www.certigna.fr

Click on "Customer Area"

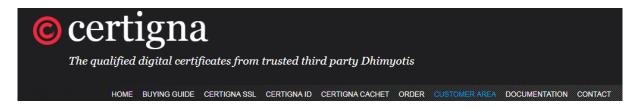

Click on "Register"

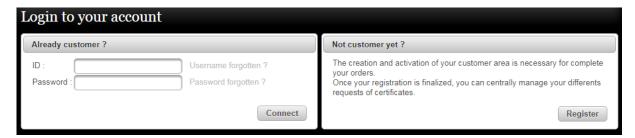

#### 2.1. Information about your organization

On the registration form:

Check one of the boxes for the following: Where is your organization officially registered?

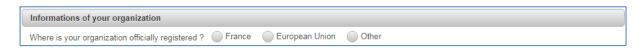

If you chose "European Union", Please fill in your intra-community VAT and all fields marked with an asterisk.

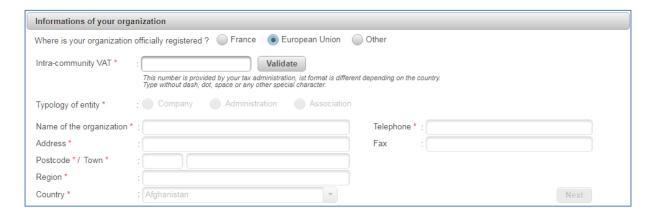

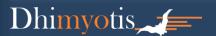

If you chose "Other", check one of the boxes for the following: Does your organization have a VAT number?

If "Yes" fill in your VAT Number, if "No" fill in your identification number (Registration number of your entity with the chamber of commerce in your country (eg: RIDET for New Caledonia).

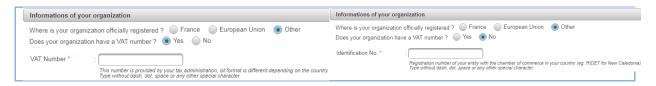

Then fill in the rest of the fields marked with an asterisk.

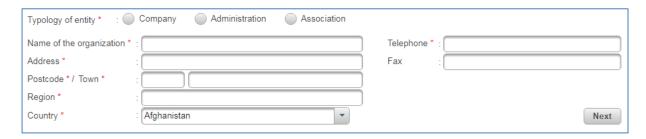

Click on "Next". If you can't click on "Next", it's because you don't have to fill in all fields marked with an asterisk.

#### 2.2. Administrator Information

Fill in all fields marked with an asterisk and click on "Validate":

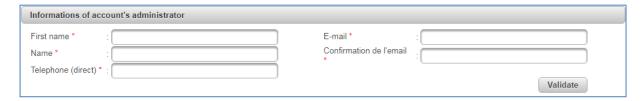

When the account is created, two mails are sent

- The first contains the account identifier
- The second contains the password

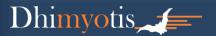

#### 3. Activation of the customer account

Click on the link in the second email sent by espaceclient@certigna.fr to access the Certigna website. On the login page, enter the login and password received by mail. Once on the activation page of the customer account:

Set your new password and click "Next",

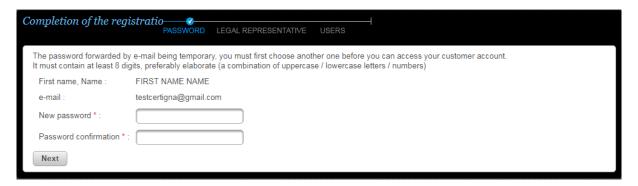

Define the legal responsible, the administrative contact and the accounting contact (It can be the same person). Then click on "Next".

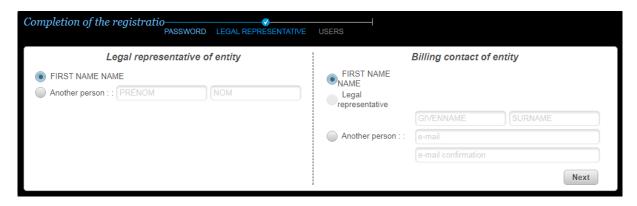

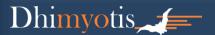

(Optional) add users to the space. If other people need to have access to the customer area, you can create their access. The addition of users (s) can be done later by an administrator, from his account.

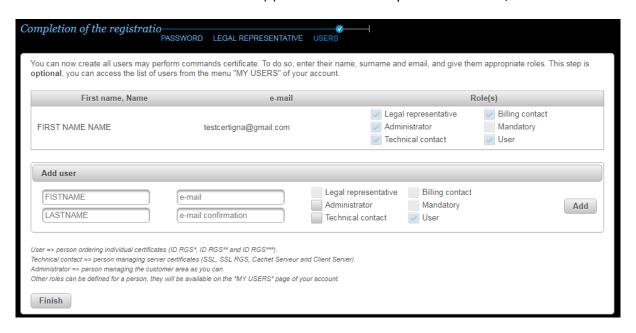

Click on "Finish" and set your challenge questions to finalize the activation of your account.

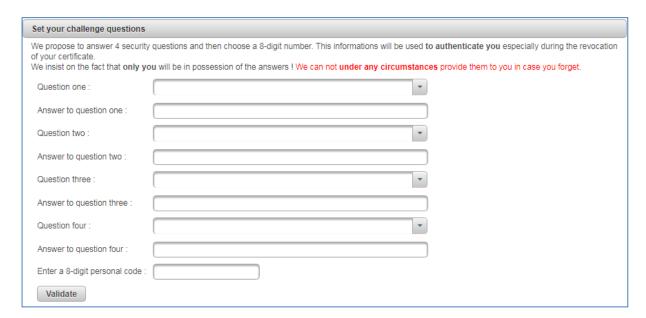